# **GrandCare Customization Guide**

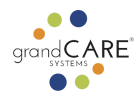

## **Overview**

The GrandCare touchscreen is highly customizable to reflect an individual's personal hobbies as well as their schedule and tasks. This guide will show you how to customize individual touchscreens and set up "peer" touchscreens (touchscreens talking to each other and reflecting discreet notifications in the same home.)

Customization is done by logging in through the [Caregiver](https://www.grandcare.com/choose-login/) Portal. Follow the [instructions](#page-2-0) to access your [individual's](#page-2-0) account. *Please note that the touchscreen must be turned on and connected to the Internet for most of these changes to be made.* They are indicated with an asterisk\*

# <span id="page-0-0"></span>**Table of Contents**

Click on the topic to jump to the instructions.

#### **Account Setup**

- *● Access [individual](#page-2-0) account*
- *● Customize account info\**
- *● [Customize](#page-4-0) screen on/off time*
- *● Set [available](#page-6-0) start and end times for video calls*
- *● Add [individual's](#page-7-0) personal info*

#### **Reminders & Events**

- *● Add [calendar](#page-9-0) events\**
- *● Add ADL [reminders](#page-11-0)\**
- *● Add all day [to-dos](#page-13-0)*
- *● Add [medication](#page-15-0) reminders\**
- *● Add [instructional](#page-19-0) video reminders*

#### *Personalization*

- *● Add account [documents](#page-21-0)*
- *● Add [personal](#page-23-0) photos*
- *● Add [stock/shared](#page-25-0) photos*
- *● Add [YouTube](#page-26-0) videos\**
- *● Order [touchscreen](#page-28-0) buttons\**

#### *Groups & Communities*

- *● Create [groups](#page-31-0)*
- *● Transfer [account](#page-32-0) to a group*

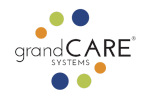

- *● Create [communities](#page-35-0)*
- *● [Community](#page-36-0) video calling*
- *● Disable [community](#page-38-0) video calling for a individual*
- *● Add [community](#page-40-0) to-dos*
- *● Set up peer [touchscreens](#page-42-0)*

# *Caregiving*

 $\bullet$ 

*● Add [Caregivers](#page-44-0)*

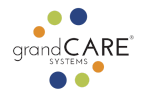

## <span id="page-2-0"></span>*Access individual account*

Most customization you will do will require you to log into the individual account.

- 1. Log in to the [Caregiver](https://www.grandcare.com/choose-login/) Portal using any Internet-connected device
- 2. Select Accounts in the left submenu

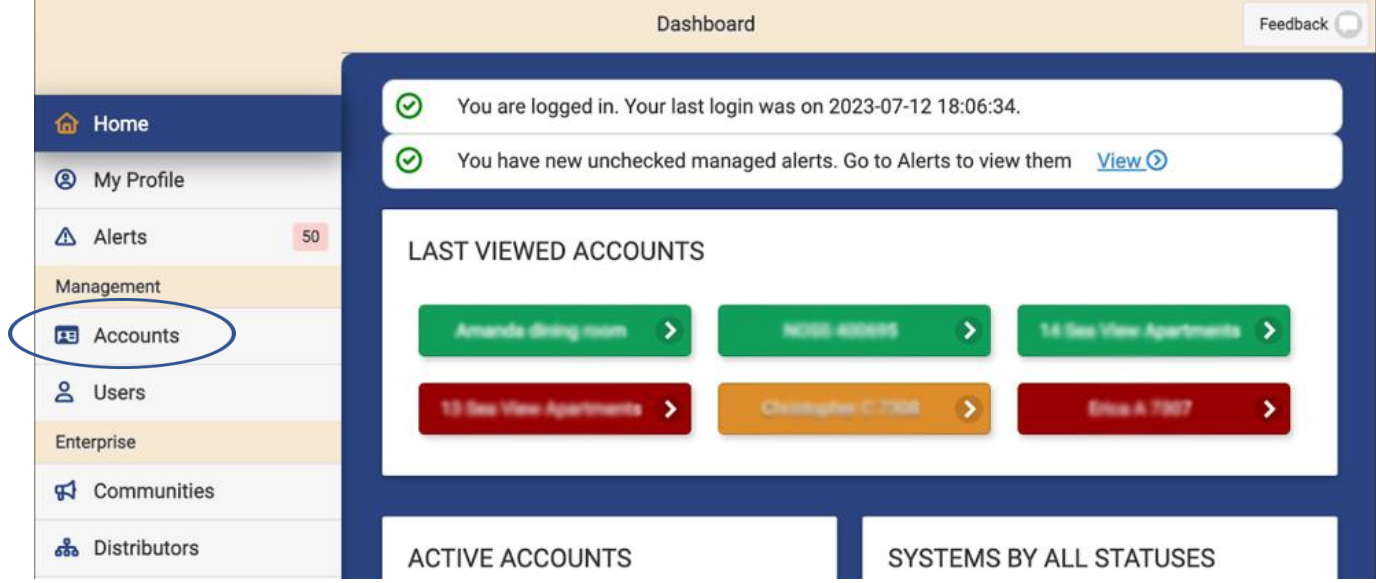

*Need help logging in? Click "forgot password". You will receive an email from GrandCare to reset your password. Make sure to check your junk/spam folder.*

3. Type the name into the search area and click Refresh *(account is typically the name of the individual or room)*

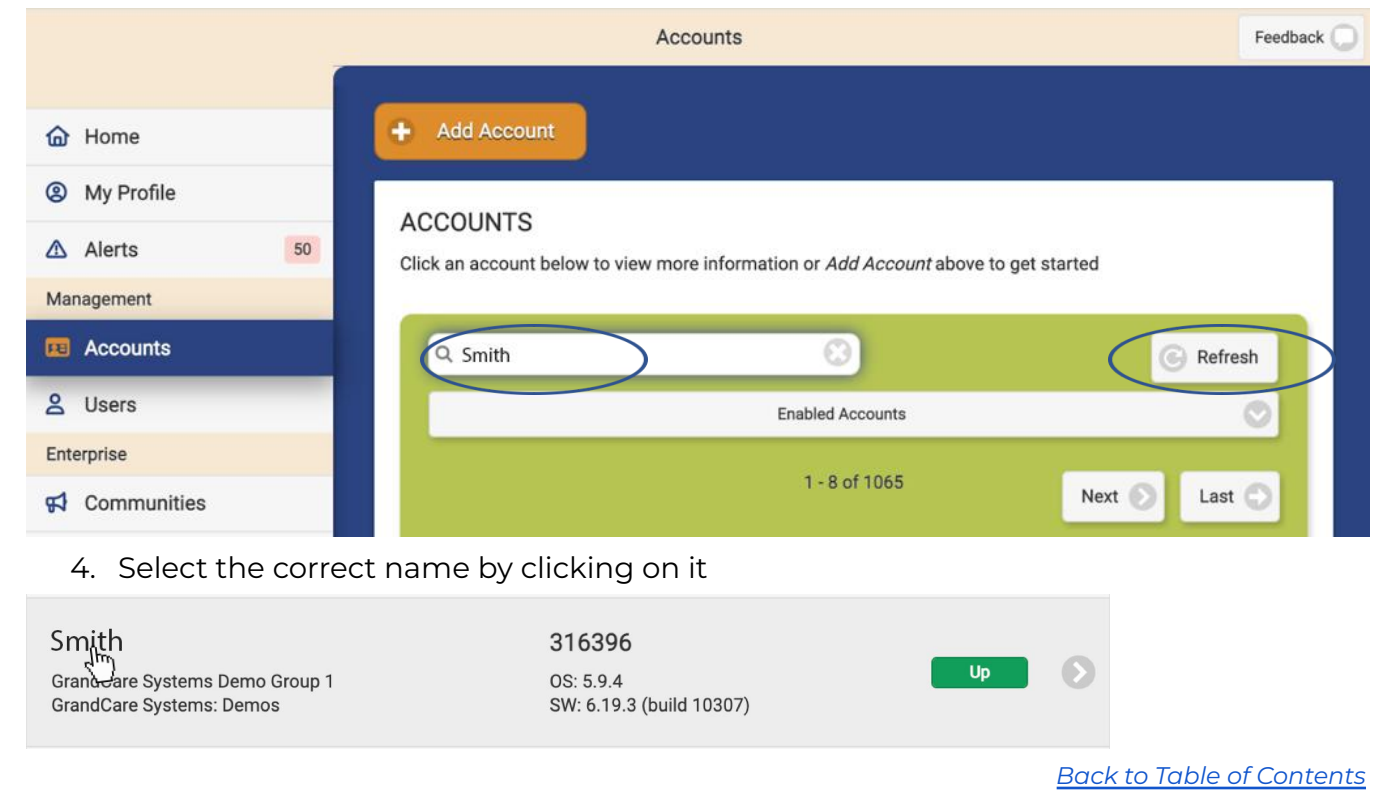

![](_page_3_Picture_0.jpeg)

# *Customize Account Info\* (account is typically the name of the individual or room)*

You will need to enter typical information like the individual's name and address.

- 1. Make sure you're logged in
- 2. Select Details tab

![](_page_3_Figure_5.jpeg)

# 3. Click Edit Account button

![](_page_3_Picture_168.jpeg)

## 4. Add Name, address, city, state, zip, timezone

![](_page_3_Picture_169.jpeg)

![](_page_4_Picture_0.jpeg)

5. Scroll to the bottom and click Save Account

![](_page_4_Picture_264.jpeg)

*Back to Table of [Contents](#page-0-0)*

# <span id="page-4-0"></span>*Customize screen on/off time (touchscreen must be online)*

Since the touchscreen may be bright and individuals will not be using it while sleeping, GrandCare gives you the option to set times for sleep mode. Sleep mode turns the screen black during these designated hours. To wake it up during "sleep" times, the individual can simply touch the screen. While in "sleep" mode, GrandCare will still be listening to sensors, sending alerts and be available for video calling.

![](_page_4_Figure_6.jpeg)

1. Click Details tab

![](_page_5_Picture_0.jpeg)

### 2. Click Edit Account button

![](_page_5_Picture_160.jpeg)

- 3. Scroll down to Account Settings
- 4. Click on Touchscreen Settings

![](_page_5_Picture_161.jpeg)

- 5. Enter Screen Off Start Time (when the screen should go to "sleep mode" at night)
- 6. Enter Screen Off End Time (when the screen should "wake" in the morning)
- 7. Click Save in the bottom right corner

 $\bullet$ 

![](_page_6_Picture_0.jpeg)

![](_page_6_Picture_165.jpeg)

# <span id="page-6-0"></span>*Set hours for individual video call access (when an individual can call their contacts)*

You can choose to limit when an individual can access the video call feature.

- 1. Log into the individual's account
- 2. Details tab

![](_page_6_Picture_166.jpeg)

## 3. Edit Account button

![](_page_6_Figure_9.jpeg)

![](_page_7_Picture_0.jpeg)

- 4. Scroll down to Account Settings
- 5. Click on Video Call Settings

![](_page_7_Picture_198.jpeg)

- 6. Set available start time and end time
- 7. Click Save Account when done

![](_page_7_Picture_199.jpeg)

# <span id="page-7-0"></span>*Add individual's personal info (for the benefit of caregivers logging into account)*

You should add personal information such as name, nickname (if applicable), date of birth, and a short bio.

- 1. Log into the individual's account
- 2. Details tab

![](_page_8_Picture_0.jpeg)

![](_page_8_Picture_83.jpeg)

# 3. Edit Resident button

 $\bullet$ 

![](_page_8_Picture_84.jpeg)

# 4. Add first name, last name, nickname (optional), date of birth, and a photo of them.

![](_page_8_Picture_85.jpeg)

![](_page_9_Picture_0.jpeg)

- 5. Add brief bio in the Resident Profile / Biography / General Notes field
- 6. Click Save Resident when done

![](_page_9_Picture_229.jpeg)

# <span id="page-9-0"></span>*Add calendar events\**

Examples of calendar events include work, day services, and appointments. Calendar events do not have a checkbox to check off. You can choose to have a popup reminder with or without a sound, or just listed as an event in the Calendar and Today's Schedule.

- 1. Log into the individual's account
- 2. Communicate tab

![](_page_9_Picture_230.jpeg)

## 3. Add Event button

![](_page_9_Picture_231.jpeg)

![](_page_10_Picture_0.jpeg)

## 4. Fill out the fields

![](_page_10_Picture_133.jpeg)

- 5. If you'd like a reminder to pop up and display over other information on the touchscreen, check the Show Pop-up Reminder box and choose the audio tone (optional) and time for the pop-up to appear
- 6. Click Save Event

![](_page_10_Picture_5.jpeg)

![](_page_11_Picture_0.jpeg)

![](_page_11_Picture_150.jpeg)

# <span id="page-11-0"></span>*Add "TO DO" ADL reminders\**

Examples of ADL reminders include showering, brushing teeth, cleaning and meals. Each To Do has a checkbox for the individual to check off upon completion.

- 1. Log into the individual's account
- 2. Communicate tab

![](_page_11_Picture_151.jpeg)

3. Add Event button

 $\bullet$ 

![](_page_12_Picture_0.jpeg)

![](_page_12_Picture_84.jpeg)

# 4. From the Event Type dropdown menu select Todo

![](_page_12_Picture_85.jpeg)

- 5. Fill out the fields
- 6. Click Save Event

 $\bullet$ 

 $\bullet$ 

![](_page_13_Picture_0.jpeg)

![](_page_13_Picture_143.jpeg)

# <span id="page-13-0"></span>*Add all day to-dos*

*Back to Table of [Contents](#page-0-0)*

In some cases, like vacuuming or laundry, an individual may not need a specific reminder time, only that the task must be completed that day.

- 1. Log into the individual's account
- 2. Communicate tab

![](_page_13_Picture_144.jpeg)

## 3. Add Event button

![](_page_14_Picture_0.jpeg)

![](_page_14_Picture_103.jpeg)

# 4. From the Event Type drop-down menu select "Todo"

![](_page_14_Picture_104.jpeg)

- 5. Fill out the fields
- 6. Click All Day Event
- 7. Click Save Event

![](_page_14_Picture_105.jpeg)

*Back to Table of [Contents](#page-0-0)*

![](_page_15_Picture_0.jpeg)

# <span id="page-15-0"></span>*Add medication reminders\**

Medication reminders can be added individually as separate medications or grouped as a name, for example morning medications.

- 1. Log into the individual's account
- 2. Click Open Care Menu

![](_page_15_Picture_146.jpeg)

#### 3. Click Medication button

![](_page_15_Picture_7.jpeg)

4. Click New Medication

![](_page_16_Picture_0.jpeg)

![](_page_16_Picture_232.jpeg)

5. Choose either a simple med reminder (morning, evening) or an advanced reminder. If doing a simple med reminder click the appropriate button for the time of day you want. These are editable after you make them if you would like to fine-tune the times on them.

# **Simple Medications**  $\bullet$ **Create Morning Medications Schedule (7 - 9)**  $\bullet$ **Create Midday Medications Schedule (11 - 1)**  $\bullet$ **Create Evening Medications Schedule (4 - 6)**

6. If choosing an advanced med reminder, fill out the form. You may find it easier just to look up the medication in the NDC database. If you do, it will fill out many of the fields for you.

![](_page_17_Picture_0.jpeg)

![](_page_17_Picture_43.jpeg)

# 7. Click Submit

![](_page_18_Figure_0.jpeg)

![](_page_18_Picture_102.jpeg)

8. Click New Schedule (when you want the medication reminder to show up on the touchscreen)

![](_page_18_Picture_103.jpeg)

- 9. Select day(s) and time(s) for the medication reminder
- 10. Click Submit

![](_page_19_Picture_0.jpeg)

![](_page_19_Picture_193.jpeg)

# <span id="page-19-0"></span>*Add instructional video reminders*

For more complex tasks that require multiple steps, use instructional video reminders. Examples include: household chores such as dishes, operating a household appliance like a washing machine, or meal prep like making pasta.

- 1. Log into the individual's account
- 2. Caregiving tab

![](_page_19_Picture_194.jpeg)

- 3. Scroll to Instructional Video Reminders
- 4. Click Add Reminder

![](_page_19_Picture_195.jpeg)

5. Add title (e.g. Cleaning your room)

Customization Guide | GrandCare Systems® 10.17.23 | Not for distribution outside your organization

![](_page_20_Picture_0.jpeg)

- 6. Upload photo, video or use a YouTube video link
- 7. If using YouTube video, add the URL link and click Process YouTube video. Some YouTube videos do not allow for embedding. These will not work on the GrandCare touchscreen and will come up as "private."

![](_page_20_Picture_197.jpeg)

8. Add Steps that you wish to be written and read out loud. To add more steps, click the green + sign

![](_page_20_Picture_198.jpeg)

- 9. Schedule
- 10. Click save

![](_page_21_Picture_0.jpeg)

![](_page_21_Picture_142.jpeg)

# <span id="page-21-0"></span>*Add account documents for onsite caregivers*

If caregiving staff need to access a document onsite, it can be uploaded to a touchscreen.

- 1. Log into the individual's account
- 2. Caregiving tab

![](_page_21_Picture_143.jpeg)

- 3. Scroll to Account Documents
- 4. Add document

 $\bullet$ 

![](_page_22_Picture_0.jpeg)

![](_page_22_Picture_79.jpeg)

# 5. Upload a Document (must be in PDF format)

![](_page_22_Picture_80.jpeg)

- 6. Add a Document Description
- 7. Click Save Document

![](_page_23_Picture_0.jpeg)

![](_page_23_Picture_145.jpeg)

# <span id="page-23-0"></span>*Add personal photos*

Adding personal photos of family, pets, and hobbies is a great way to customize the touchscreen for an individual.

- 1. Log into the individual's account
- 2. Communicate tab

![](_page_23_Picture_146.jpeg)

- 3. Scroll to Photo Albums
- 4. Click Create Album

 $\bullet$ 

![](_page_23_Picture_10.jpeg)

![](_page_24_Picture_0.jpeg)

- 5. Name album
- 6. Click Save

![](_page_24_Picture_102.jpeg)

7. Click View next to the album you created

![](_page_24_Picture_5.jpeg)

8. Click Upload Photos

 $\bullet$ 

![](_page_24_Picture_103.jpeg)

Customization Guide | GrandCare Systems® 10.17.23 | Not for distribution outside your organization

**dCARE** 

![](_page_25_Picture_0.jpeg)

9. Click Choose Files and select photos from your computer We recommend no more than 12 at a time or the upload may time out and fail.

![](_page_25_Picture_208.jpeg)

# 10. Click Upload

![](_page_25_Picture_209.jpeg)

*Back to Table of [Contents](#page-0-0)*

# <span id="page-25-0"></span>*Add stock/shared photos*

We have created a library of stock (shared) photos that you can add to a touchscreen.

- 1. Log into the touchscreen account (might be an individual account or the account name of a shared touchscreen)
- 2. Communicate tab

![](_page_25_Picture_210.jpeg)

![](_page_26_Picture_0.jpeg)

- 3. Scroll to Stock Photos section
- 4. Click Add Stock Albums

![](_page_26_Picture_198.jpeg)

- 5. Select which stock photo album you wish to add
- 6. Click Add Albums

![](_page_26_Picture_199.jpeg)

# <span id="page-26-0"></span>*Add YouTube videos\**

YouTube videos can be added to the touchscreen under the Video button. Only the videos you choose will be available on the touchscreen.

- 1. Log into the individual or shared touchscreen account
- 2. Click Open Care Menu

![](_page_27_Picture_0.jpeg)

![](_page_27_Picture_212.jpeg)

3. Click Touchscreen button

![](_page_27_Figure_3.jpeg)

- 4. Scroll to Favorite Websites
- 5. Change Category from Favorites to Videos (Note: the Videos button on the touchscreen must be enabled)

![](_page_27_Figure_6.jpeg)

- 6. Add short title and link to YouTube video (note: YouTube videos that do not allow embedding will not work on the GrandCare System and will show up as a blank black screen that says "private video."
- 7. Click Save Favorites

Customization Guide | GrandCare Systems® 10.17.23 | Not for distribution outside your organization

![](_page_28_Picture_0.jpeg)

![](_page_28_Picture_171.jpeg)

8. OPTIONAL: Click Change Icon to upload custom photo (can be any small photo)

![](_page_28_Picture_172.jpeg)

9. Click Save Favorites again

*Back to Table of [Contents](#page-0-0)*

## <span id="page-28-0"></span>*Order touchscreen buttons\**

You can choose what order you'd like the buttons to be displayed, placing the most frequently used buttons first.

- 1. Log into the individual's account
- 2. Click Open Care Menu

 $\bullet$ 

![](_page_29_Picture_0.jpeg)

![](_page_29_Picture_86.jpeg)

3. Click Touchscreen button

![](_page_29_Picture_87.jpeg)

4. Click setting gear icon in the upper right corner

![](_page_29_Picture_88.jpeg)

5. Click Manage Apps button

 $\bullet$ 

Customization Guide | GrandCare Systems® 10.17.23 | Not for distribution outside your organization

![](_page_30_Figure_0.jpeg)

![](_page_30_Picture_142.jpeg)

6. Arrange buttons in the order you wish them to appear on the touchscreen, with 1 being the first button

![](_page_30_Picture_3.jpeg)

*Back to Table of [Contents](#page-0-0)*

![](_page_30_Picture_5.jpeg)

![](_page_31_Picture_0.jpeg)

# <span id="page-31-0"></span>*Creating groups*

Every touchscreen account must be in a group, and only one group. Creating groups with multiple accounts in them is a handy way to assign staff roles by giving them Group level roles. A Group Caregiver, for example, will have the Caregiver role for all accounts in that Group. That way, when new accounts are moved into that Group the staff permissions will automatically be assigned.

#### 1. Select Groups in left sidebar

![](_page_31_Picture_203.jpeg)

## 2. Click Add Group

![](_page_31_Picture_204.jpeg)

![](_page_32_Picture_0.jpeg)

## 3. Fill in info

## 4. Click Save Group

![](_page_32_Picture_3.jpeg)

# 5. Click on the group you just created

6. Click Accounts tab

![](_page_32_Picture_155.jpeg)

## 7. Add Account

![](_page_32_Picture_156.jpeg)

#### *Back to Table of [Contents](#page-0-0)*

# <span id="page-32-0"></span>*Transfer account to a group*

To add individuals to a group you must transfer them to a group.

1. Accounts

![](_page_33_Picture_0.jpeg)

![](_page_33_Picture_83.jpeg)

#### 2. Search for Account

![](_page_33_Picture_84.jpeg)

#### 3. Select the account you want to transfer

![](_page_33_Picture_85.jpeg)

4. Scroll down and click the Transfer button

![](_page_34_Picture_0.jpeg)

![](_page_34_Picture_1.jpeg)

#### 5. Search for Group

![](_page_34_Picture_81.jpeg)

- 6. Select Group
- 7. Click Transfer Account

![](_page_35_Picture_0.jpeg)

![](_page_35_Picture_164.jpeg)

# <span id="page-35-0"></span>*Creating communities*

*Back to Table of [Contents](#page-0-0)*

Communities are a great way to reach out to individuals with similar interests, or who live in the same vicinity. You can send calendar events, messages and more to the community.

- 1. Select Communities in left sidebar
- 2. Click Add Community

![](_page_35_Picture_165.jpeg)

- 3. Fill in info
- 4. Click Save Community

![](_page_36_Picture_0.jpeg)

nd**CARE** 

# <span id="page-36-0"></span>*Community video calling*

If you'd like your individuals to have the ability to video chat with each other, you can do that.

- 1. Click Communities in the left sidebar
- 2. Search for the community
- 3. Click on the community

![](_page_37_Picture_0.jpeg)

![](_page_37_Picture_88.jpeg)

#### 4. Click Edit

![](_page_37_Picture_89.jpeg)

- 5. If desired, check "Allow accounts in this community to video chat each other?"
- 6. Click Save Community button

![](_page_38_Picture_0.jpeg)

![](_page_38_Picture_148.jpeg)

# <span id="page-38-0"></span>*Disable community video calling for a individual*

In some cases, you may not want a individual in a community to be able to video chat with others. You can turn this feature off for one individual.

1. Select Details tab

![](_page_38_Picture_149.jpeg)

2. Click Edit Account button

![](_page_39_Picture_0.jpeg)

![](_page_39_Picture_104.jpeg)

- 3. Scroll down to Account Settings
- 4. Click on Community Directory Settings
- 5. Uncheck "Allow video calls from community"

![](_page_39_Picture_105.jpeg)

6. Click Save Account

![](_page_39_Picture_106.jpeg)

*Back to Table of [Contents](#page-0-0)*

![](_page_40_Picture_0.jpeg)

# <span id="page-40-0"></span>*Add community to-dos*

You can add to-dos for everyone in a community.

- 1. Click Communities in the left sidebar
- 2. Search for the community
- 3. Click on the community

![](_page_40_Picture_126.jpeg)

4. Click Calendar tab

![](_page_40_Picture_127.jpeg)

5. Click Add Event

grandCARE<sup>®</sup>

![](_page_41_Picture_89.jpeg)

# 6. Select ToDo from the Event Type dropdown menu

![](_page_41_Picture_90.jpeg)

- 7. Fill in fields
- 8. Click Save Event

![](_page_41_Picture_91.jpeg)

![](_page_42_Picture_0.jpeg)

#### <span id="page-42-0"></span>*Set up peer touchscreens*

You can link touchscreens, such as a private area touchscreen to a more public area touchscreen, by setting up a peer connection. This is handy if a person's personal touchscreen is in their room and they want to receive reminders on their kitchen GrandCare, too.

- 1. Click Systems in the left sidebar
- 2. Search for system

![](_page_42_Picture_5.jpeg)

#### 3. Select system

![](_page_42_Picture_7.jpeg)

![](_page_43_Picture_0.jpeg)

#### 4. Click Associations tab

![](_page_43_Picture_127.jpeg)

5. Click Add Peer button

![](_page_43_Picture_4.jpeg)

- 6. Select system you'd like to connect
- 7. Click Assign System

![](_page_44_Picture_0.jpeg)

![](_page_44_Picture_1.jpeg)

# <span id="page-44-0"></span>*Add Caregiver*

 $\bullet$ 

Caregivers can access touchscreens, create reminders, add care notes and more. You will need to set up a user account for them and give them access.

- 1. Select Users in left sidebar
- 2. Click Add Users button

 $\bullet$   $\bullet$ grandCARE<sup>®</sup>

![](_page_45_Picture_63.jpeg)

- 3. Fill out form
- 4. Click Save User

![](_page_45_Picture_64.jpeg)

![](_page_46_Picture_0.jpeg)

Note: It is extremely important that you select the right role and the right account or group. Accidentally giving someone access to the wrong person's GrandCare account can be a violation of HIPAA. If you ever do make such a mistake, please contact GrandCare support right away. We can help address the problem and help determine if the event is reportable or not.

Generally speaking, Administrator roles can create other user accounts. Caregiver roles can access health data. Communicator roles can mostly only video call, send messages and help manage the calendar. For more detailed information, either consult the Grandcare online training course or contact GrandCare support at [support@grandcare.zohodesk.com](mailto:support@grandcare.zohodesk.com).

###